**E-Invoicing**

Serviço prestado em acordo de interoperabilidade com a:

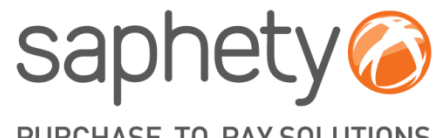

PURCHASE-TO-PAY SOLUTIONS

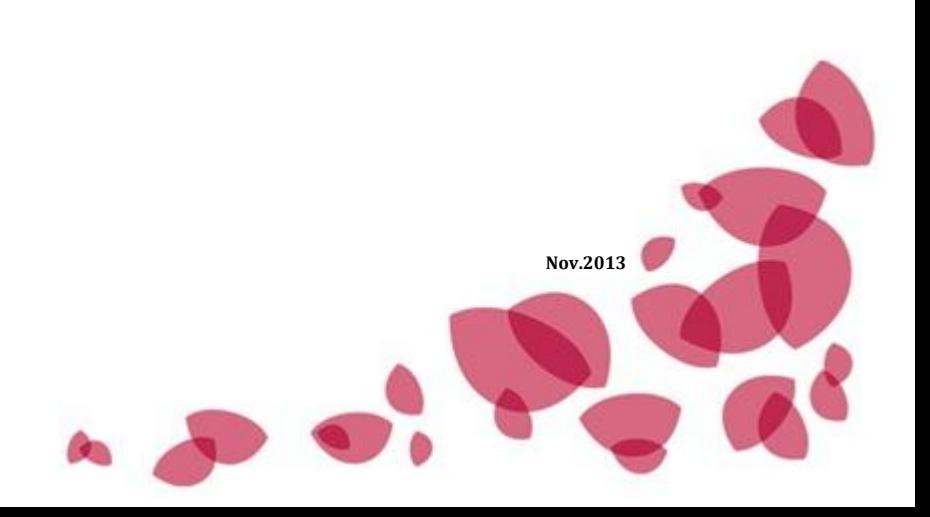

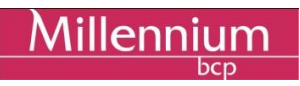

# **ÍNDICE**

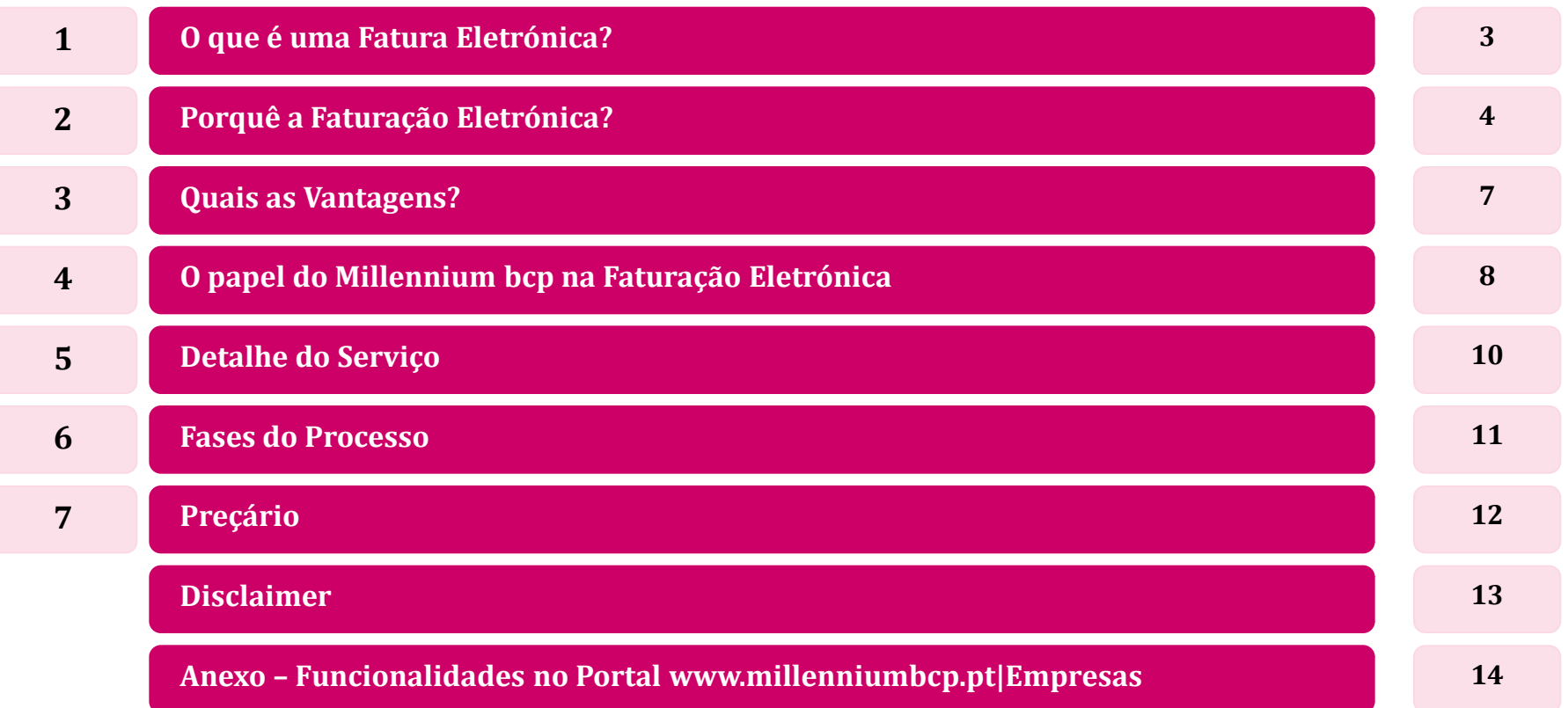

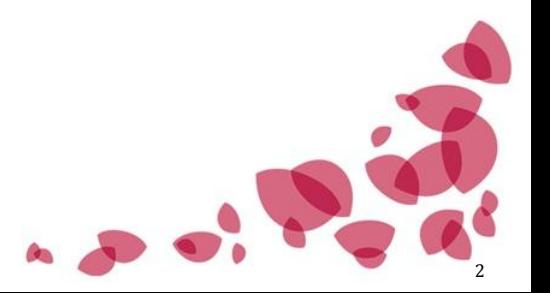

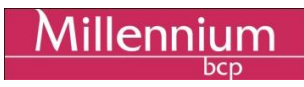

### **O QUE É UMA FATURA ELETRÓNICA? 1**

- **Uma fatura eletrónica é um documento subjacente a uma atividade comercial semelhante ao convencional, mas que possui o formato eletrónico.**
- **Não é mais do que um documento desmaterializado que tem o mesmo valor probatório que a fatura em papel, desde que contenha os elementos obrigatórios exigidos por lei para qualquer fatura e os requisitos necessários para garantir a sua autenticidade e integridade.**
- **O documento é gerado automaticamente a partir de um sistema informático, que assegura a sua assinatura, certificação e arquivo digital.**
- **O Millennium bcp, através do portal de Empresas, permite às Empresas associar as suas faturas eletrónicas a serviços financeiros disponibilizados pelo Banco.**

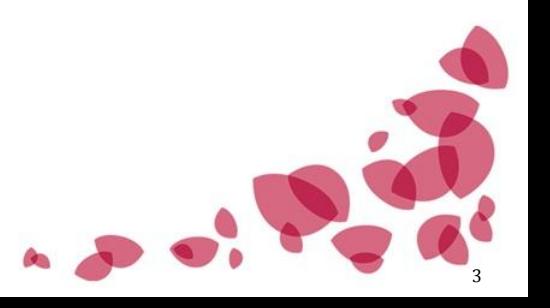

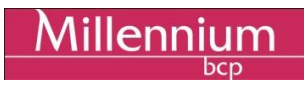

# **2 PORQUÊ A FATURAÇÃO ELETRÓNICA?**

 **As Empresas têm particular interesse em implementar o e-invoicing na sua organização, dado que pode resolver problemas de custos de tratamento e de reconciliação associados à emissão e/ou receção de faturas.**

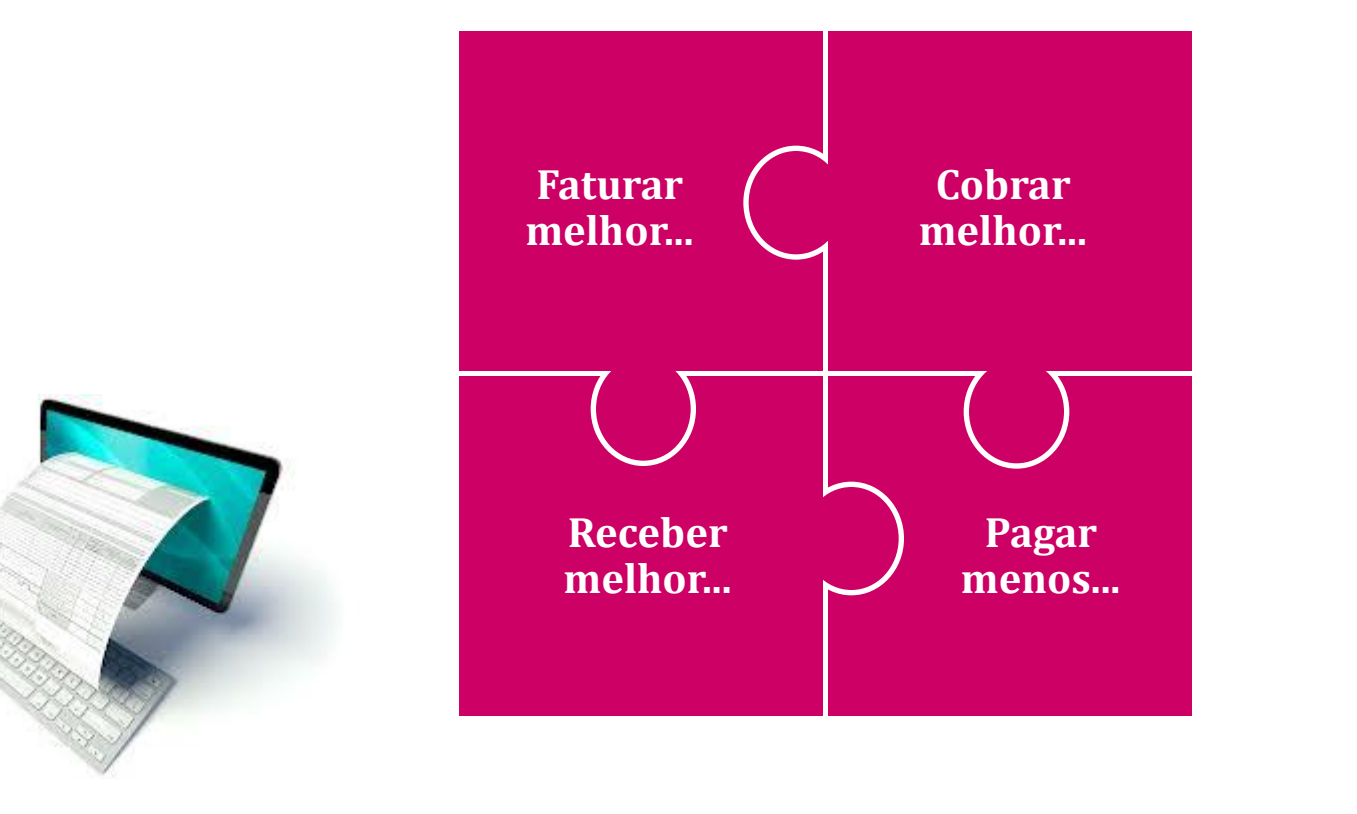

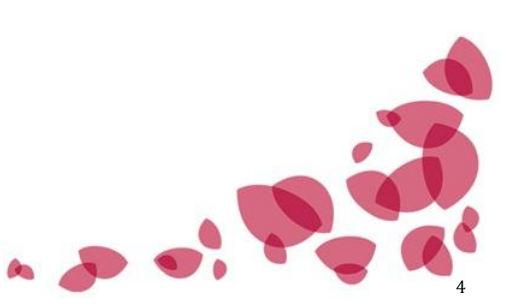

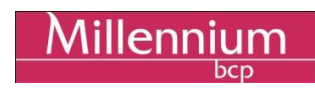

# **2 PORQUÊ A FATURAÇÃO ELETRÓNICA?**

#### **PROCESSOS RELACIONADOS COM A EMISSÃO DE FATURAS**

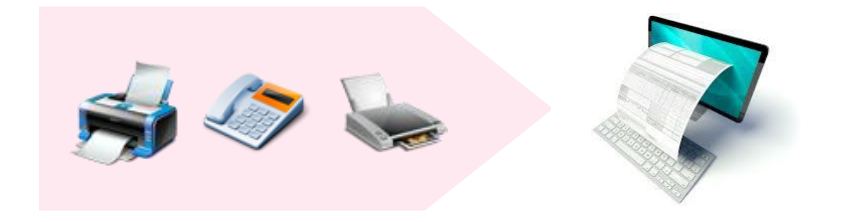

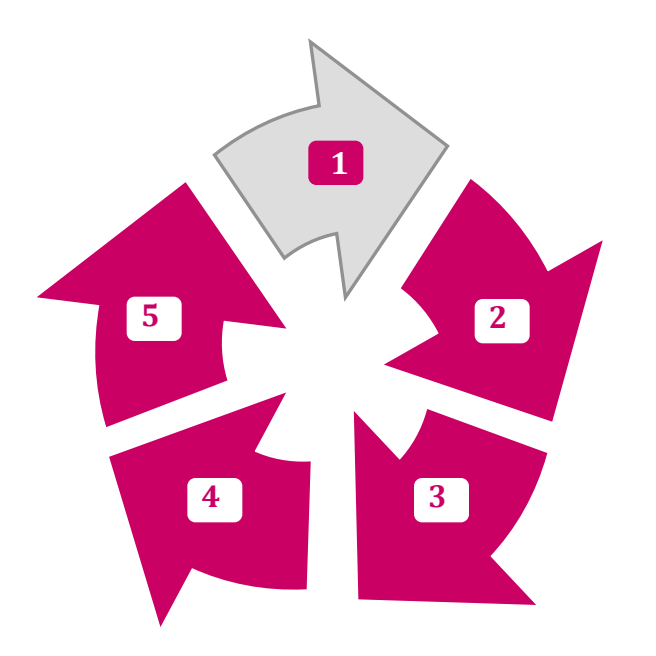

- Processo de elaboração da fatura (faturação) **1**
- Impressão da Fatura **2**
- Envio físico **3**
- Arquivo de cópia remetida **4**
- Processo de confirmação da receção da fatura pelo destinatário (follow-up) **5**

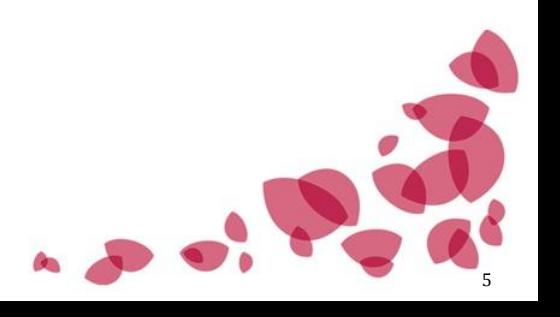

**Processos eliminados ou revistos com a Faturação Eletrónica**

# **2 PORQUÊ A FATURAÇÃO ELETRÓNICA?**

#### **PROCESSOS RELACIONADOS COM A RECEÇÃO DE FATURAS**

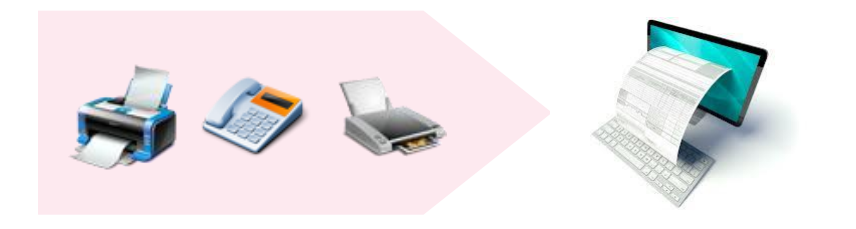

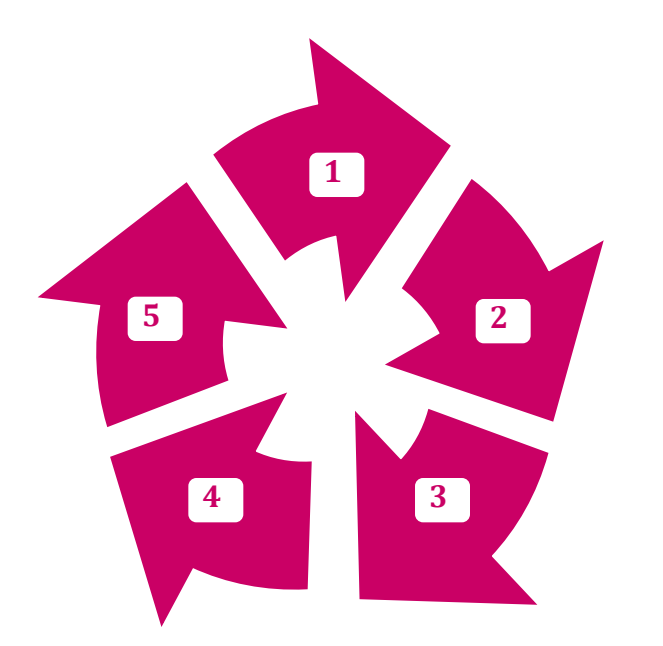

- Receção física da fatura **1**
- Classificação **2**
- Registo (contabilístico, etc.) **3**
- Arquivo físico **4**
- Processos relacionados com gestão do arquivo **5**

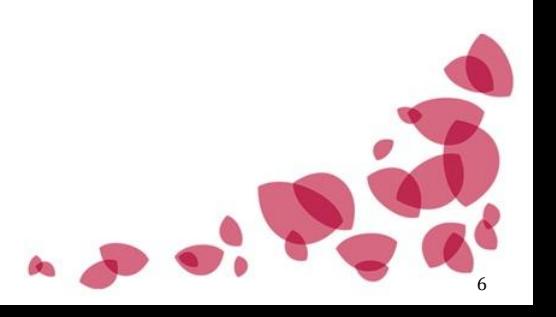

Millenniu

**Processos eliminados ou revistos com a Faturação Eletrónica**

7

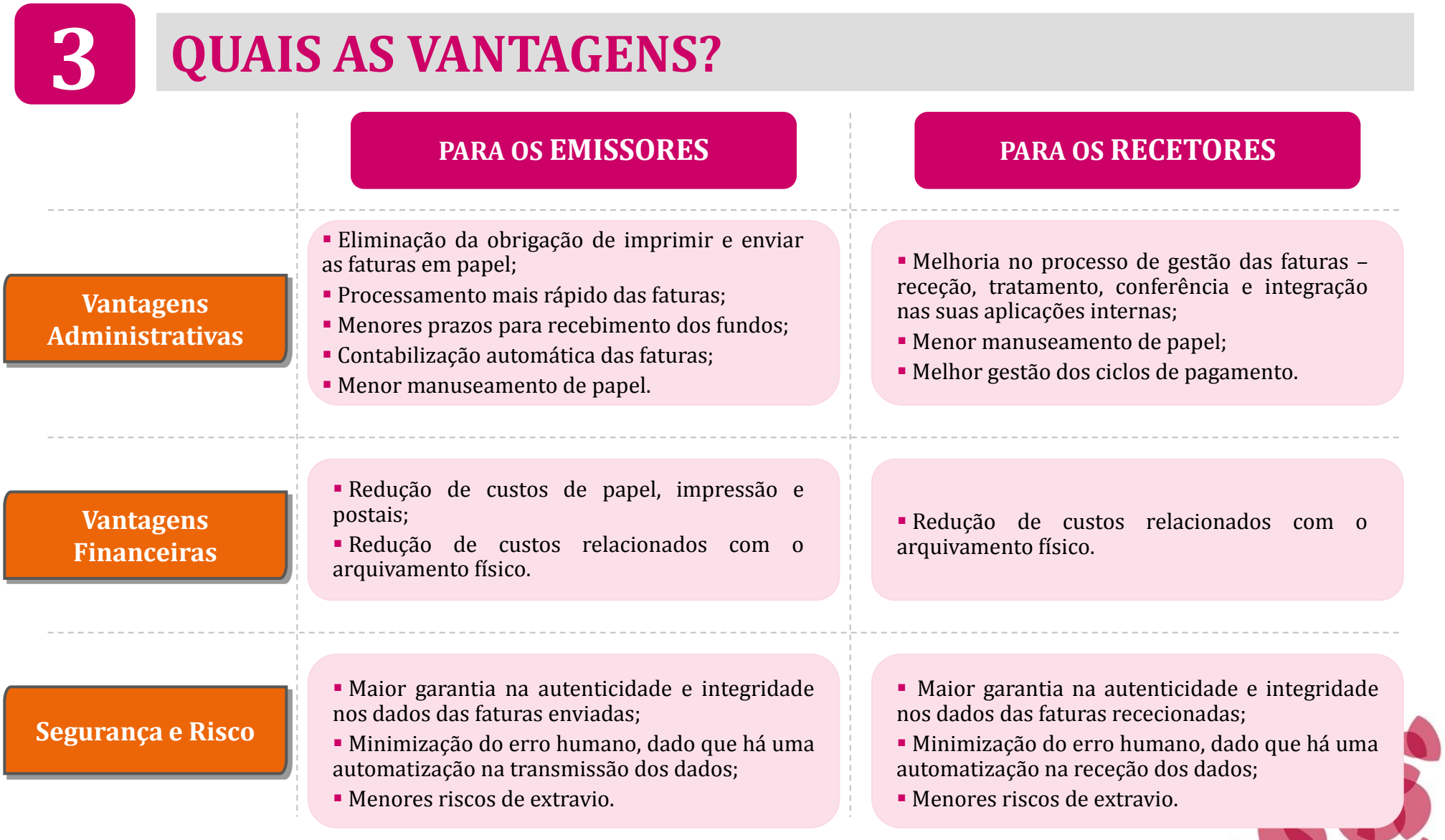

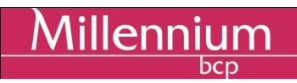

8

# **4 O PAPEL DO Mbcp NA FATURAÇÃO ELETRÓNICA**

- **O Millennium bcp assinou um acordo com a , que é o nosso parceiro tecnológico para o negócio da faturação eletrónica.**
- **A Saphety disponibiliza às Empresas um serviço de faturação eletrónica que permite enviar e receber faturas eletrónicas entre Clientes e Fornecedores e arquivar todas as faturas em formato digital, com total validade legal e fiscal.**

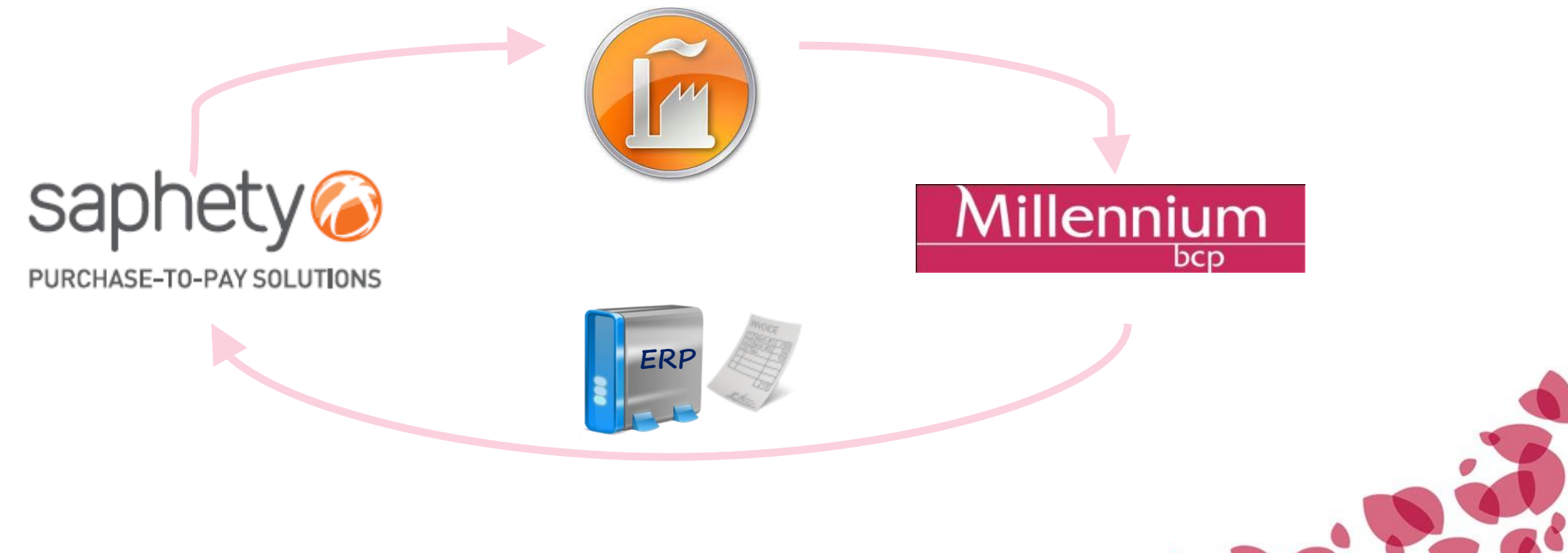

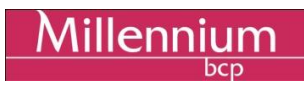

9

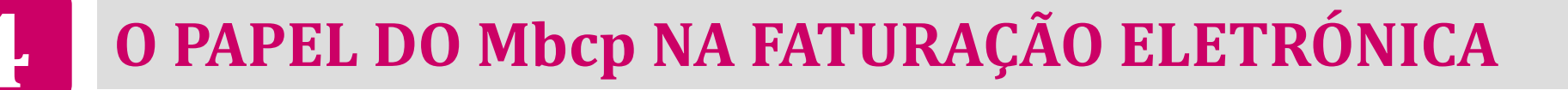

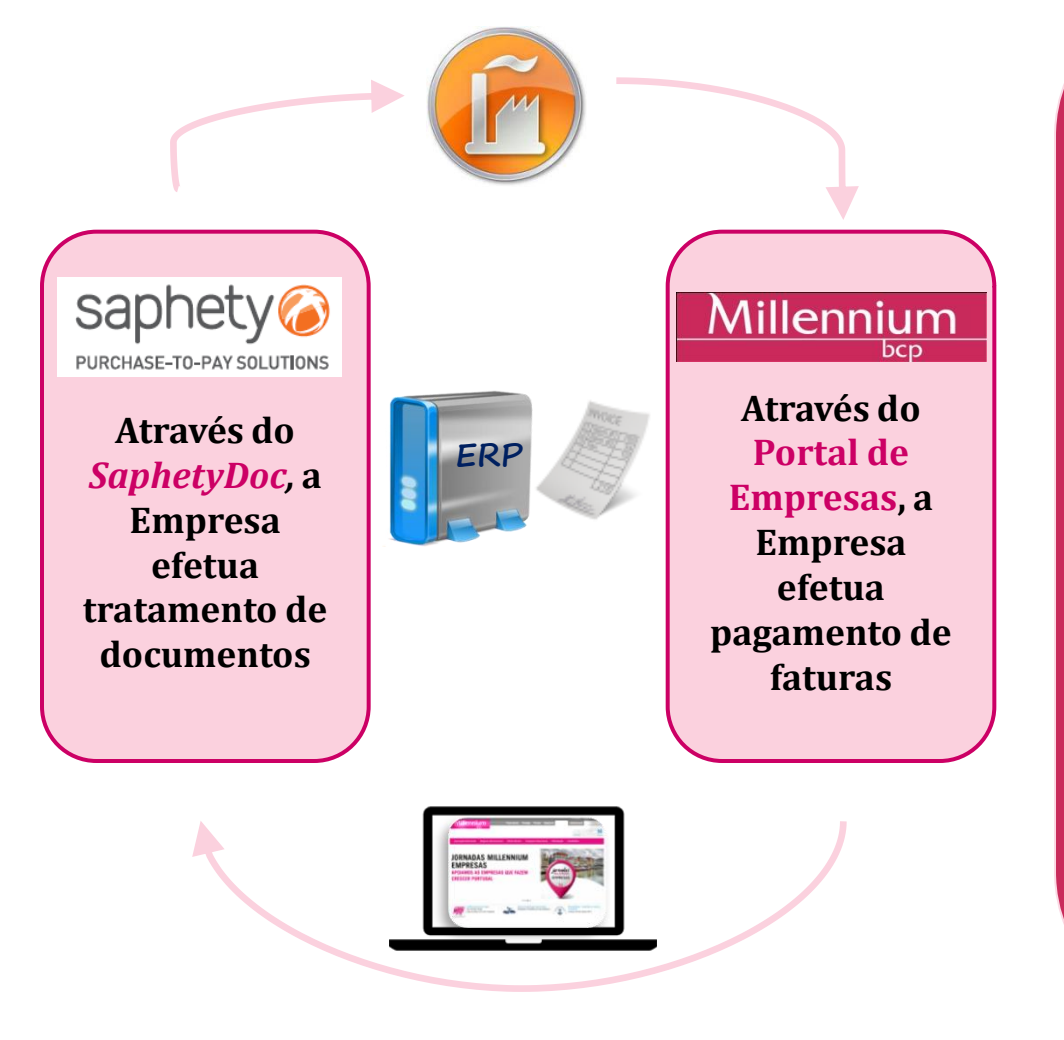

 **Integração de documentos na plataforma de Internet Banking.**

 **Ligação em tempo real entre a plataforma de faturação eletrónica da** *Saphety* **e o Banco, através do Portal de Empresas do Millennium bcp.**

 **Os módulos de faturas a pagar e a receber(\*) da Empresa podem ser associados diretamente aos produtos de tesouraria disponibilizados pelo Banco.**

 **Funcionalidades de visualização dos registos das faturas emitidas e/ou recebidas e de pagamento de uma ou várias faturas, através de ficheiro (quer por transferência bancária, quer através de uma referência de serviço multibanco).**

 **Controlo do estado das faturas e pesquisa por montante, número ou emissor.**

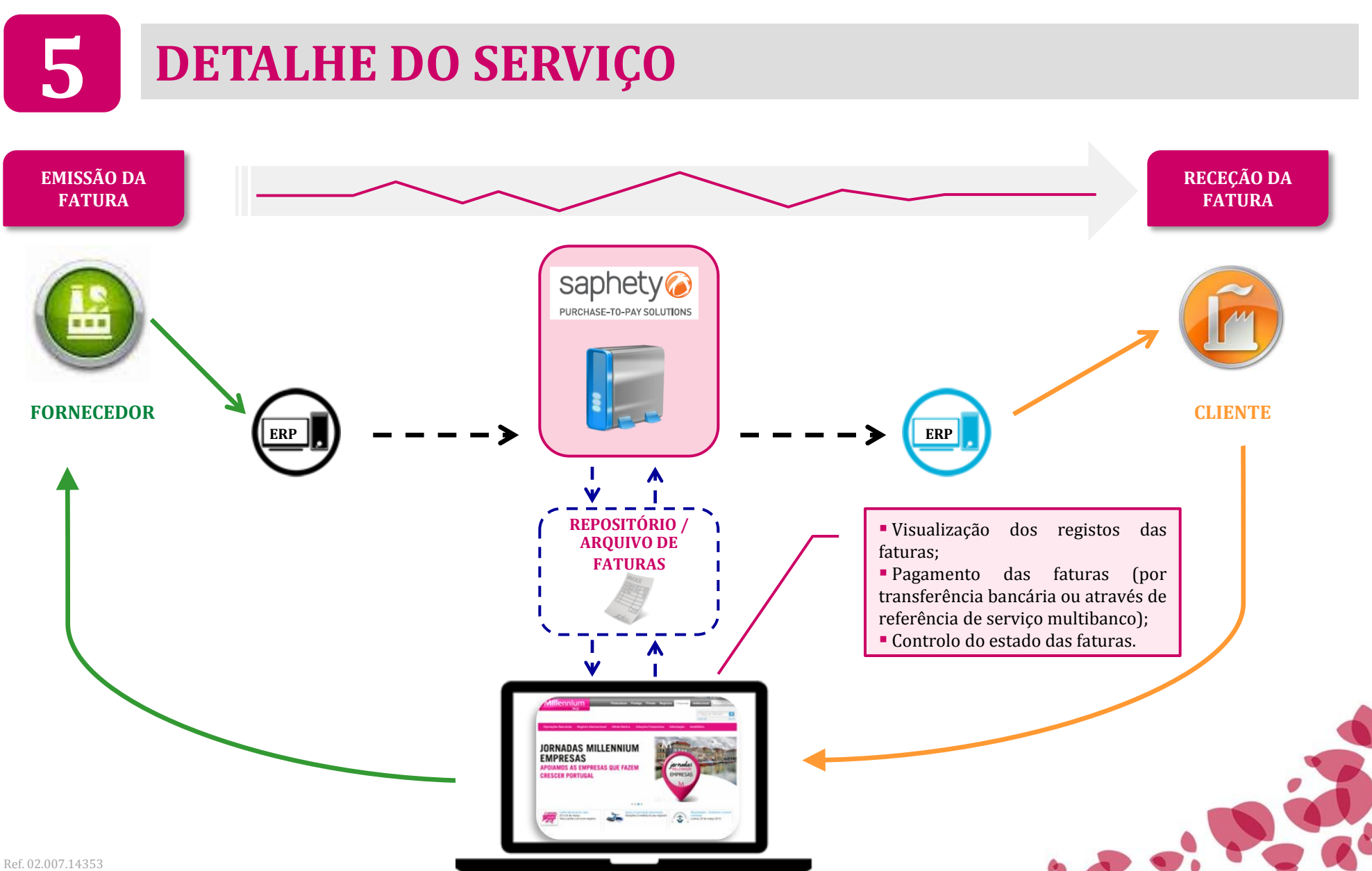

10

**Millennium** 

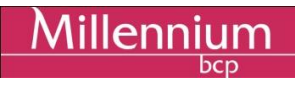

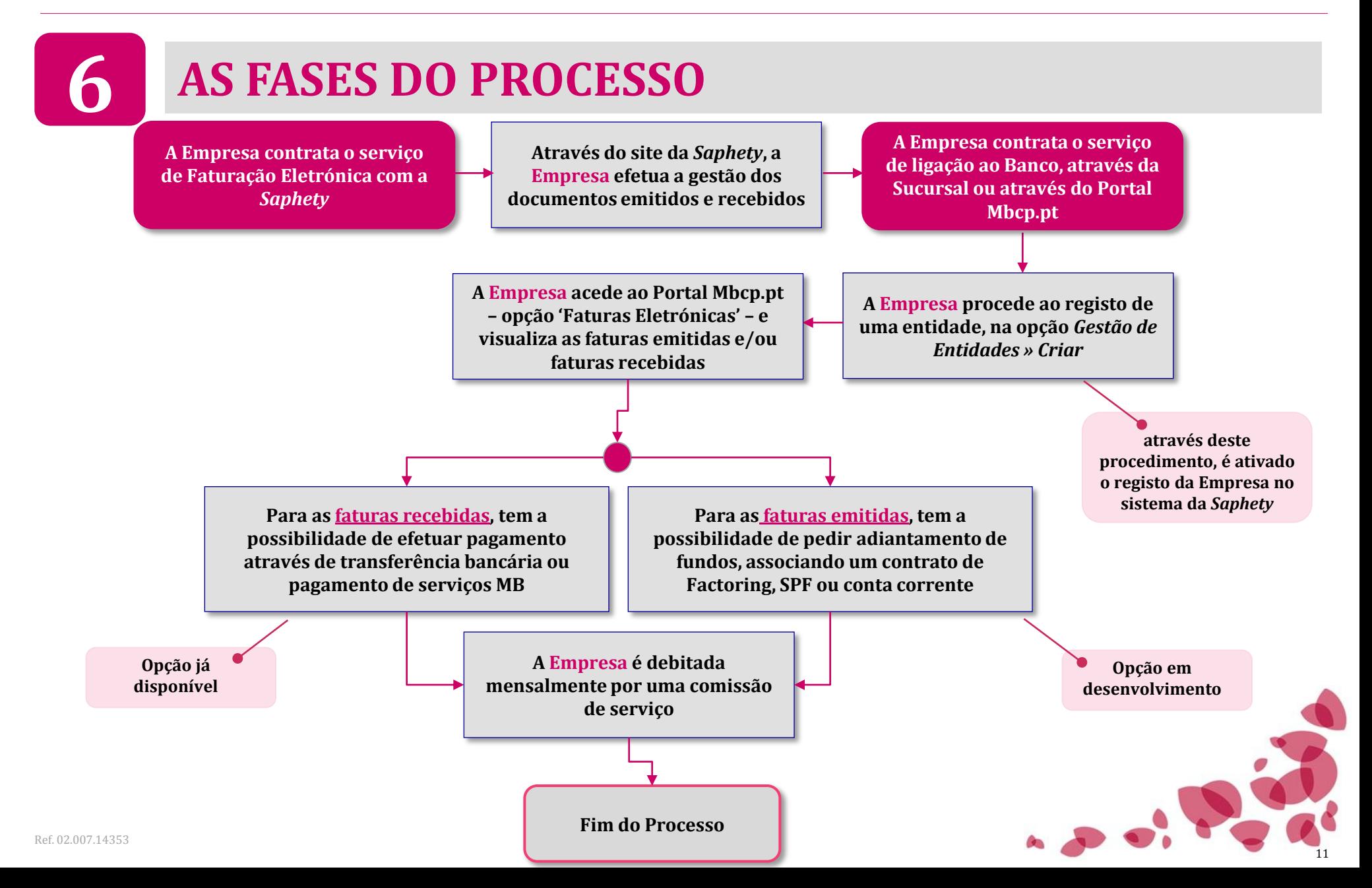

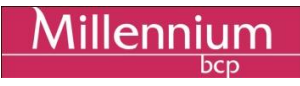

# **7 PREÇÁRIO**

- **O Serviço de Faturação Eletrónica do Millennium bcp está sujeito a dois tipos de comissionamento:**
	- ─ **Mensalidade pela utilização do serviço – 50 €, acrescidos de IVA (isento de custos nos primeiros 6 meses de utilização);**
	- ─ **Comissões pelo pagamento de faturas, no portal de Empresas, através de transferência bancária ou de referência de serviço multibanco.**
- **O preçário genérico dos serviços relacionados com a faturação eletrónica, de acordo com o disposto pelo Aviso 8/2009 do Banco de Portugal, encontra-se publicado nas Secções 15 (Prestação de Serviços) e 13 (Transferências), estando disponível em www.millenniumbcp.pt ou em qualquer Sucursal do Millennium bcp.**

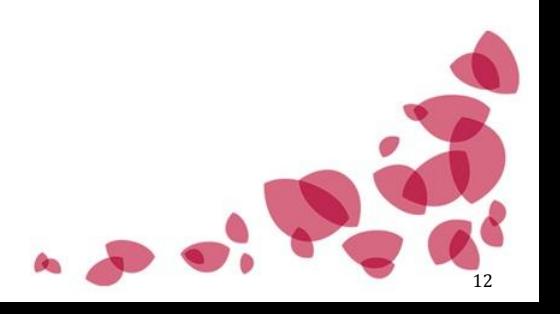

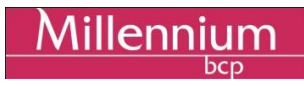

13

# **DISCLAIMER**

- **O presente documento não constitui uma proposta contratual.**
- **A prestação do serviço por parte do Millennium bcp está condicionado, entre outros, à celebração prévia de contrato de prestação de serviços com a entidade** *Saphety Level – Trusted Services, SA (Saphety)(\*)* **, com quem o Banco celebrou um protocolo.**
- **Todo o processo relacionado com o fornecimento do serviço de faturas eletrónicas, nomeadamente o ambiente de comunicações, protocolos, formatos, segurança, auditoria, validação de certificados ou outros, é estabelecido contratualmente, de forma autónoma e direta com a** *Saphety, SA***.**

(\*) A Saphety Level - Trusted Services, SA, comercializa um serviço - SaphetyDoc - que permite a troca eletrónica de documentos comerciais, como notas de encomenda, guias de remessa e faturas. A receção e envio de documentos é feita diretamente no portal SaphetyDoc:

Receção de documentos online: as organizações acedem ao SaphetyDoc e terão disponíveis para consulta, impressão e download, os documentos enviados e recebidos. Cada documento tem associado um código de cores que corresponde ao seu estado: 'em confirmação', 'confirmado' ou 'com erro'. Os documentos podem ser visualizados diretamente no website ou pode ser feito o seu download em formato .pdf.

**Envio de documentos online:** as respostas às encomendas, guias de remessa e faturas podem ser criadas diretamente no SaphetyDoc através de **formulários específicos.**

" Notificações: o sistema pode enviar automaticamente um e-mail para o endereço configurado no processo de registo, sempre que chega um **documento novo.**

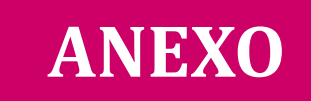

#### **Funcionalidades no Portal de Empresas**

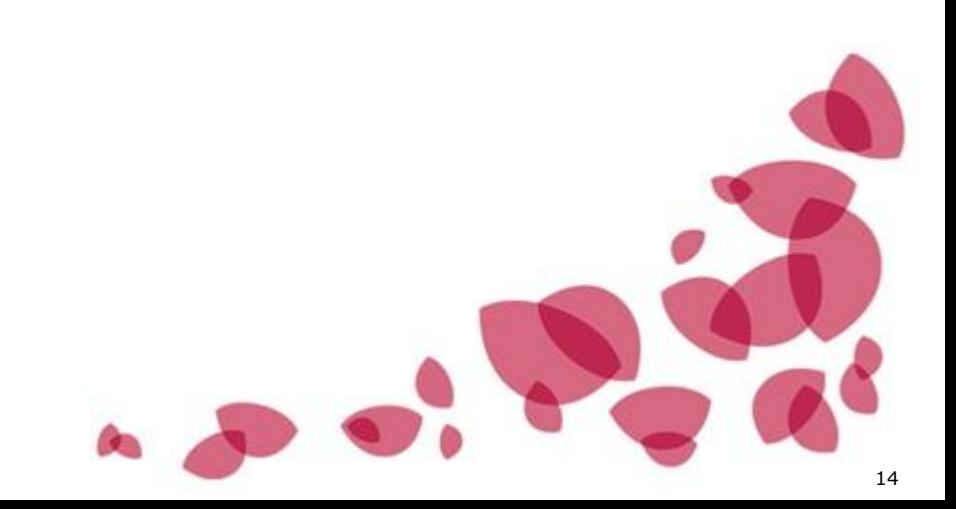

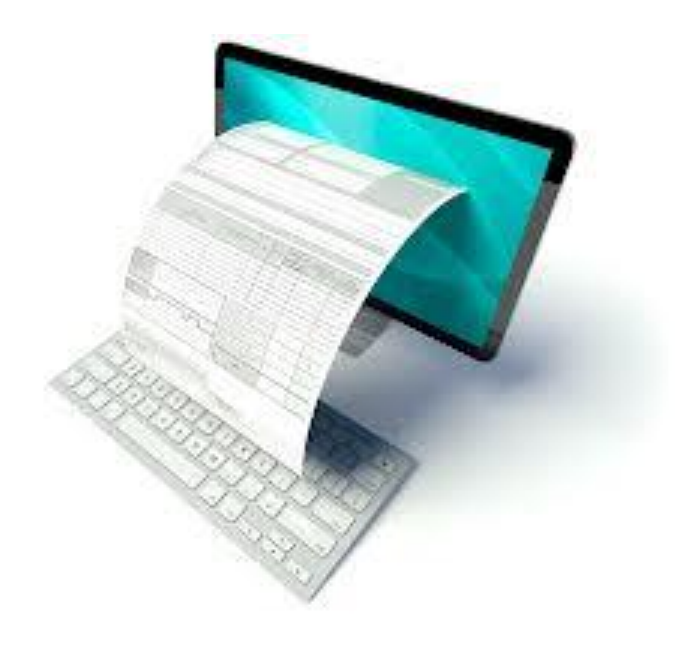

15

#### **FUNCIONALIDADES NO PORTAL DE EMPRESAS**

 As funcionalidades associadas ao Serviço de Faturação Eletrónica encontram-se disponíveis na opção "**Pagamentos » Faturação Eletrónica**":

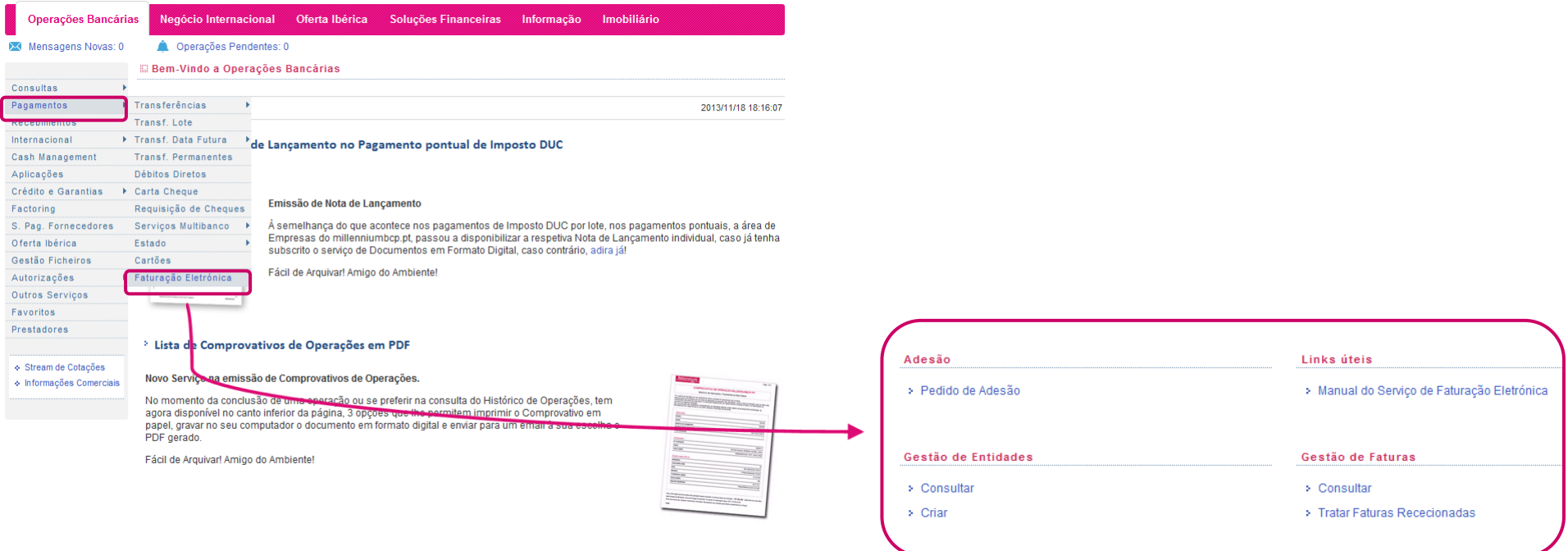

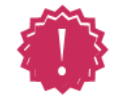

**NOTA IMPORTANTE**: Ao selecionar algumas destas opções, o portal do Banco faz uma ligação, via *web services*, ao portal da *Saphety*. Se o Cliente não tiver assinado contrato com esta entidade, será dada mensagem nesse sentido, solicitando-se que efetue o registo.

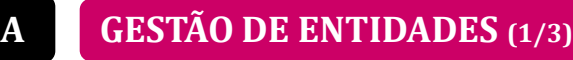

Dentro desta opção há duas possibilidades: **criar** ou **consultar** entidades.

#### **Consultar (1/2)**

**Este menu dá a informação das<br>Entidades** (identificadas como **Entidades** (identificadas como "Beneficiário"), às quais a Empresa pode associar faturas para Pagamento;

 A Empresa pode **modificar** os registos que já possui (ex.: alterar o NIB da conta para pagamento), ou **eliminá-los** (vide detalhe na página seguinte).

#### Faturas Eletrónicas | Gestão de Entidades Destino | Manutenção

Para eliminar ou modificar uma entidade selecione a respetiva linha e prima o botão "Eliminar" ou "Modificar".

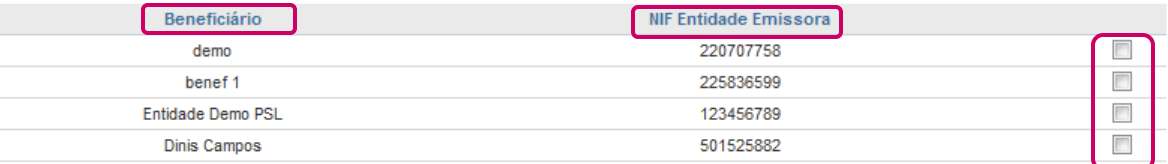

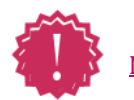

**NOTA**: Na consulta às Entidades criadas, não há qualquer validação da sua existência no portal da Saphety.

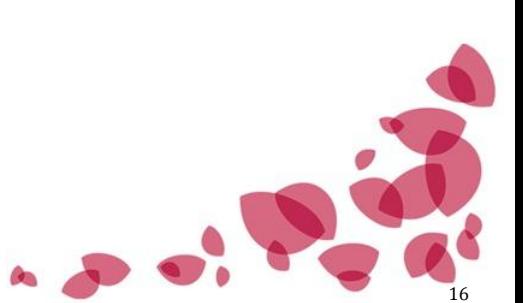

Modificar

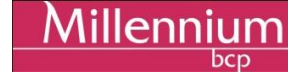

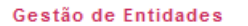

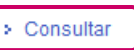

> Criar

### **FUNCIONALIDADES NO PORTAL DE EMPRESAS**

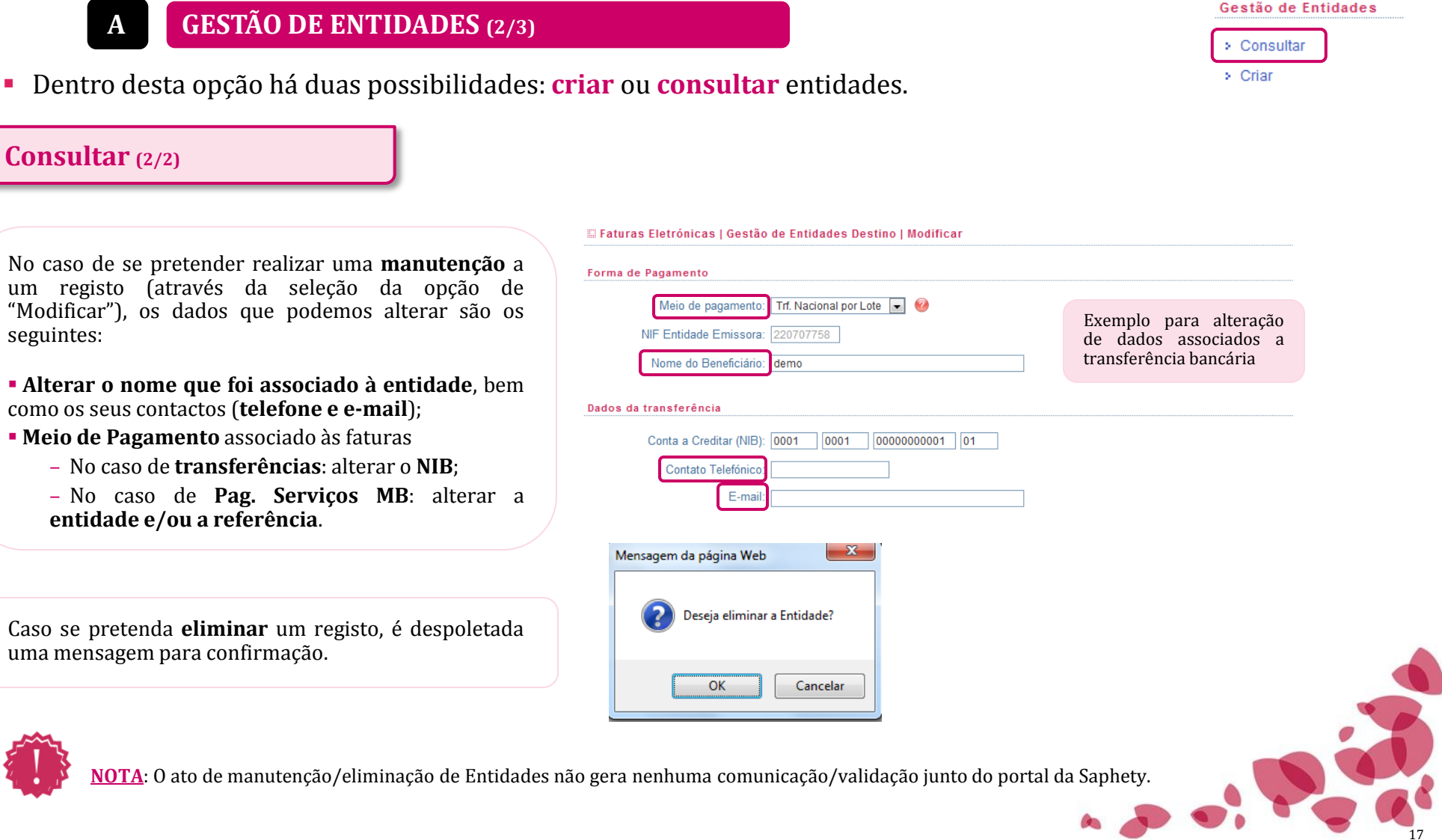

18

### **FUNCIONALIDADES NO PORTAL DE EMPRESAS**

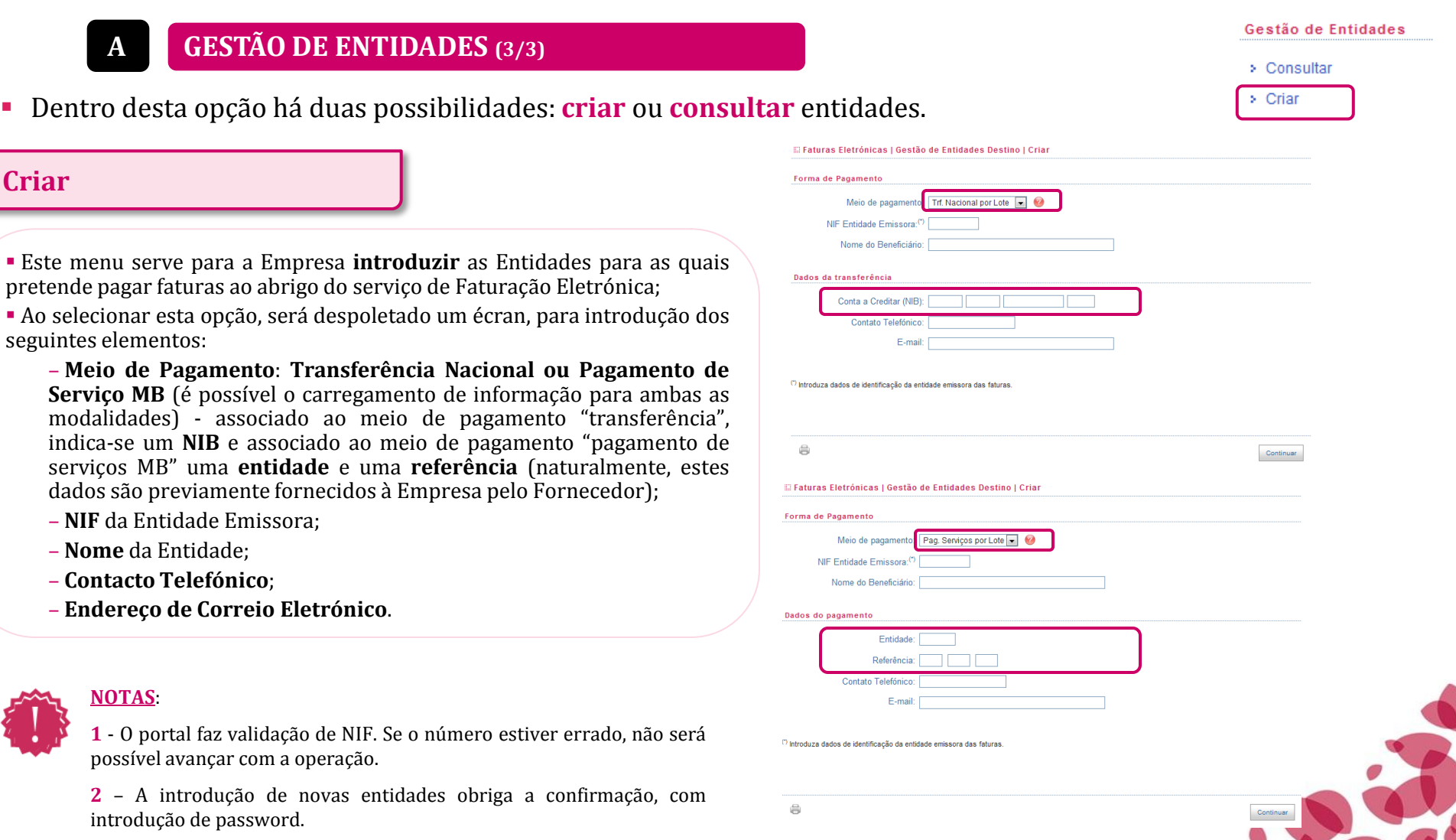

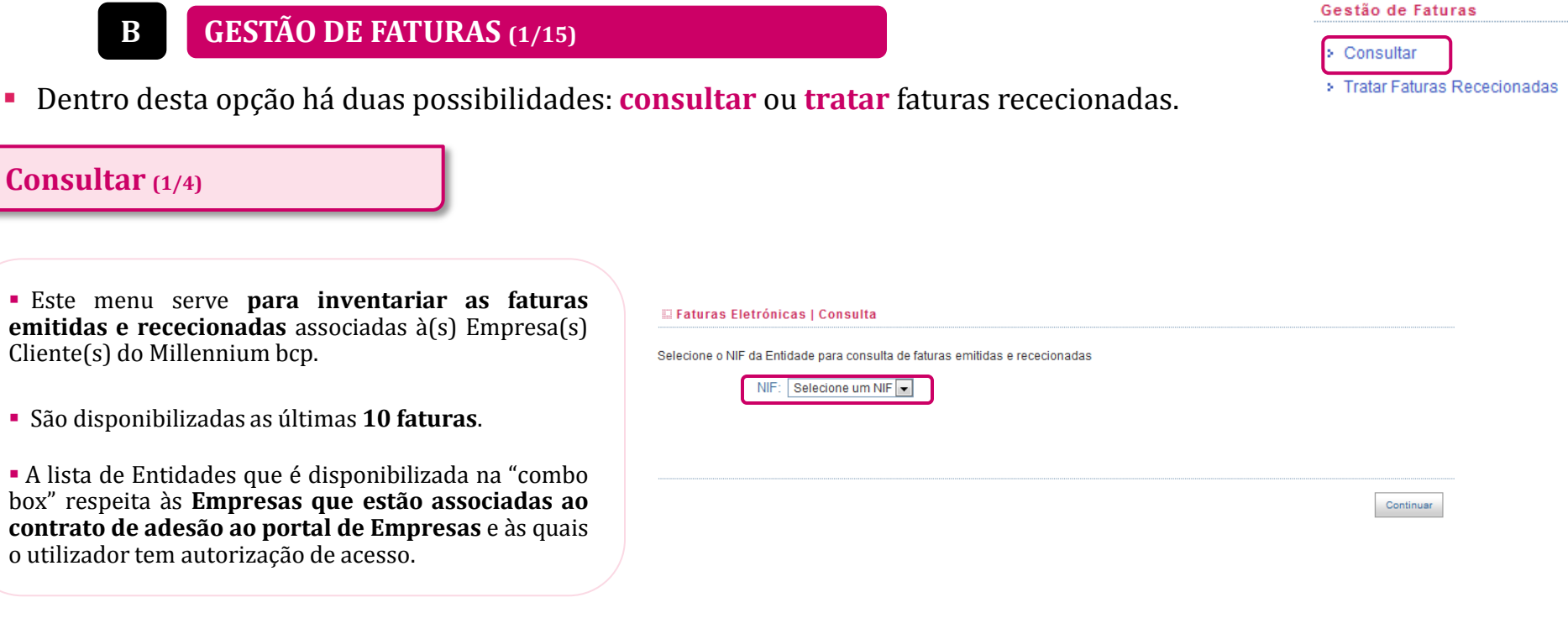

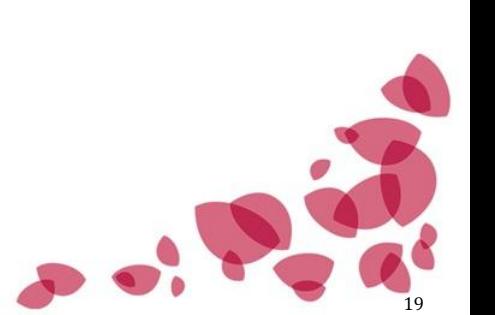

Millennium

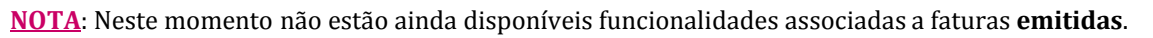

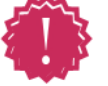

### **FUNCIONALIDADES NO PORTAL DE EMPRESAS**

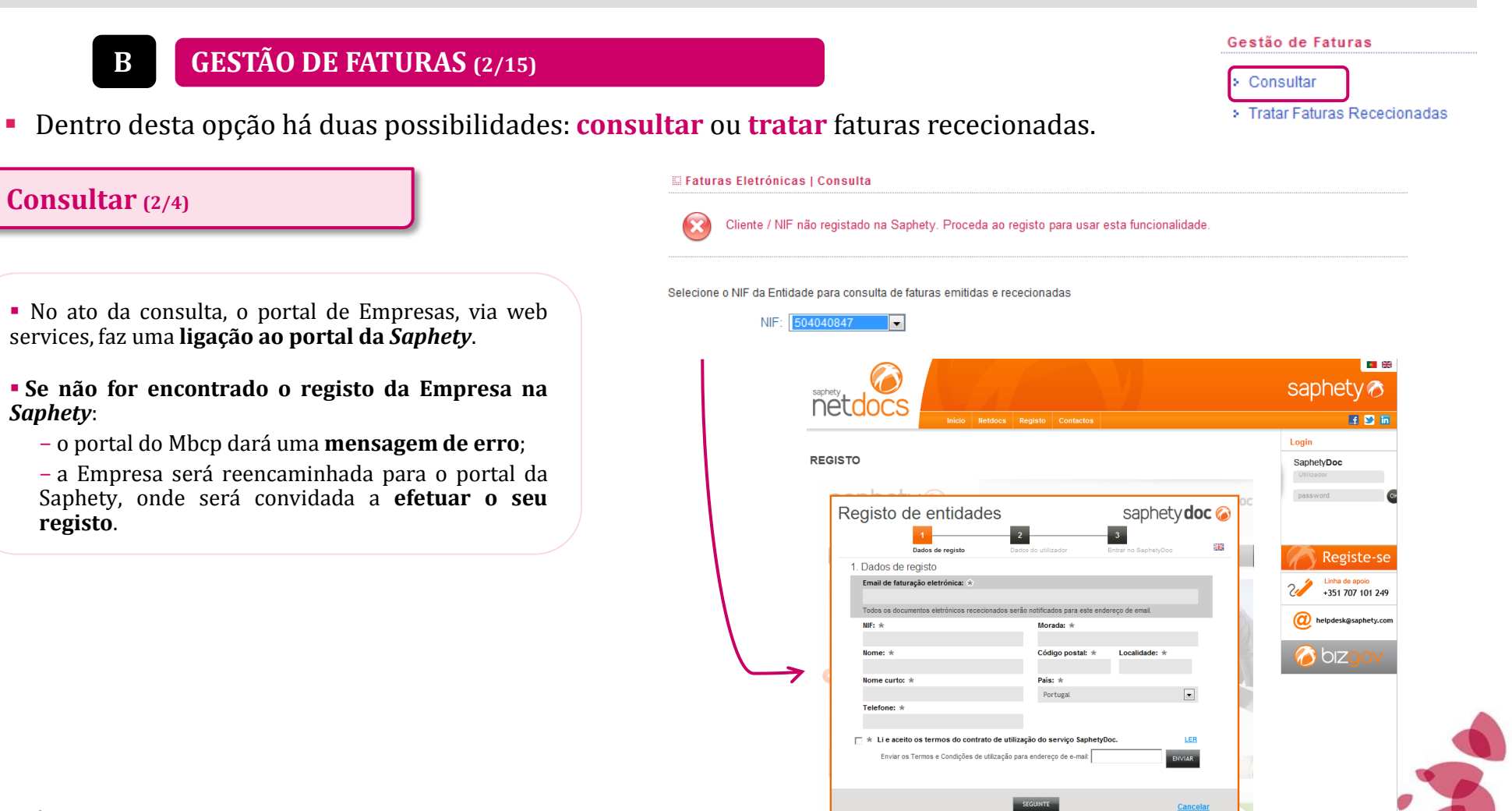

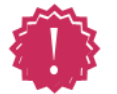

**NOTA**: O Millennium bcp não tem qualquer intervenção no processo contratual que se estabelece entre a Empresa e a *Saphety*.

20

- **B GESTÃO DE FATURAS (3/15)**
- Dentro desta opção há duas possibilidades: **consultar** ou **tratar** faturas rececionadas.

#### **Consultar (3/4)**

 **Encontrando-se registo da Empresa na** *Saphety*, após selecionar-se a Entidade (da qual a Empresa tem faturas para pagar ou sobre a qual emitiu faturas), serão disponibilizadas as últimas **10 faturas emitidas e/ou rececionadas** pela Empresa, com os seguintes detalhes:

- − **Nº da Fatura;**
- − **Nome e NIF da Entidade;**
- − **Montante da Fatura;**
- − **Data de Emissão;**
- − **Data de Vencimento;**
- − **Status da Fatura no Banco**.

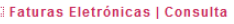

Critérios selecionados NIE: 506824519

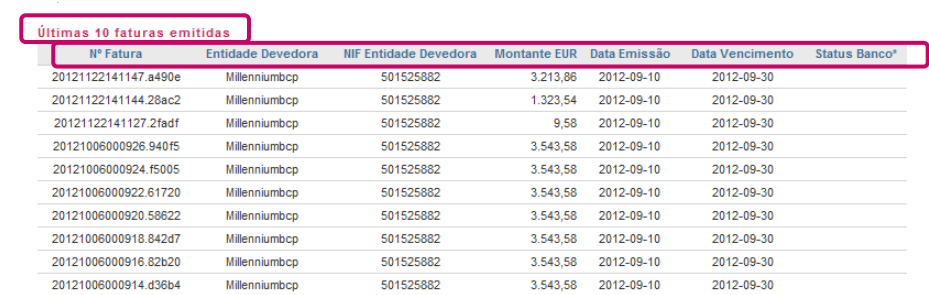

#### Últimas 10 faturas rececionadas

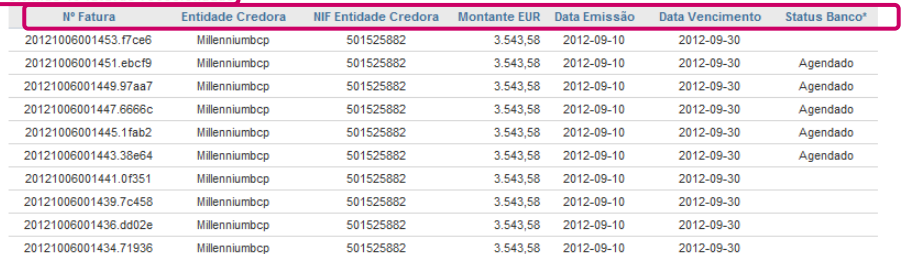

(") Situação da fatura no sistema do banco. Pode divergir do estado da mesma fatura no sistema de faturação eletrónica onde a fatura reside

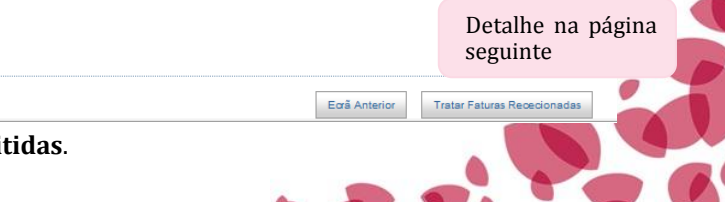

21

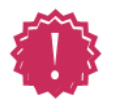

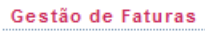

Villennii

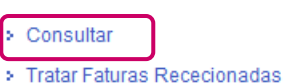

**Status Banco\*** 

Agendado

Agendado

Agendado

Agendado

Agendado

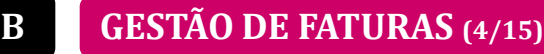

Dentro desta opção há duas possibilidades: **consultar** ou **tratar** faturas rececionadas.

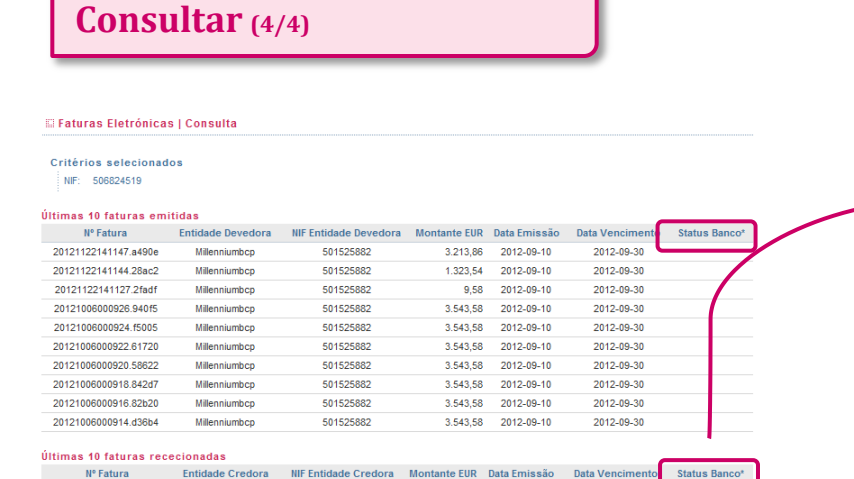

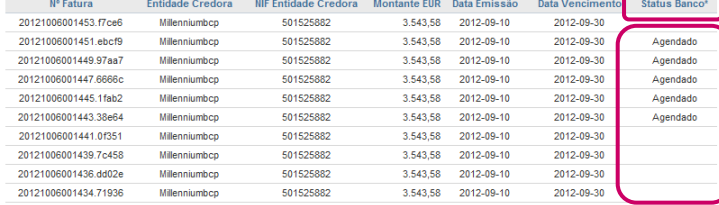

Eară Ante

(") Situação da fatura no sistema do banco. Pode divergir do estado da mesma fatura no sistema de faturação eletrónica onde a fatura reside

A partir deste écran, a Empresa pode logo proceder ao tratamento das faturas.

Os status possíveis das **faturas rececionadas** são:

 **Pago** - significa que a Empresa **já procedeu ao pagamento** da fatura;

 **Agendado** – significa que a instrução já foi remetida ao Banco, mas o pagamento ainda não está efetuado (pelo facto de ter procedido a um pagamento **para uma data futura** ou em virtude do portal não ter ainda atualizado o estado – pode decorrer um delay de cerca de 1 hora entre a conclusão do pagamento no portal e o seu *update* ao nível do *status*)**;**

 **Em branco (não preenchido)** – significa que a Empresa **ainda não exerceu nenhuma ação** sobre a fatura.

**NOTA MUITO IMPORTANTE**: Na eventualidade do pagamento ser **realizado por OIC** ou por modalidade diversa da subjacente a este serviço, o **status não será atualizado**, ficando o campo sempre com a indicação de que não tem pagamento efetuado.

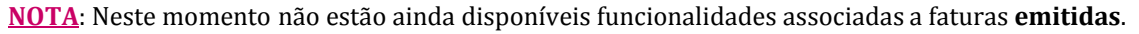

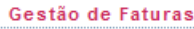

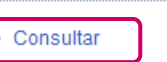

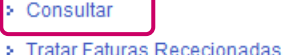

22

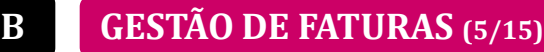

Dentro desta opção há duas possibilidades: **consultar** ou **tratar** faturas rececionadas.

**Tratar Faturas Rececionadas (1/13)**

 Este menú destina-se ao tratamento das **faturas rececionadas**, isto é, que a Empresa tem para **pagamento**.

 O primeiro passo a tomar é **selecionar a Empresa sobre a qual quer ordenar pagamentos** :

 Depois, poderá efetuar pesquisas por **vários critérios**:

- − Por número de fatura;
- − Por Entidade beneficiária;
- − Por intervalo de montantes;
- − Por intervalo de datas de emissão;
- − Por intervalo de datas de vencimento;
- − Pesquisar todas as faturas.

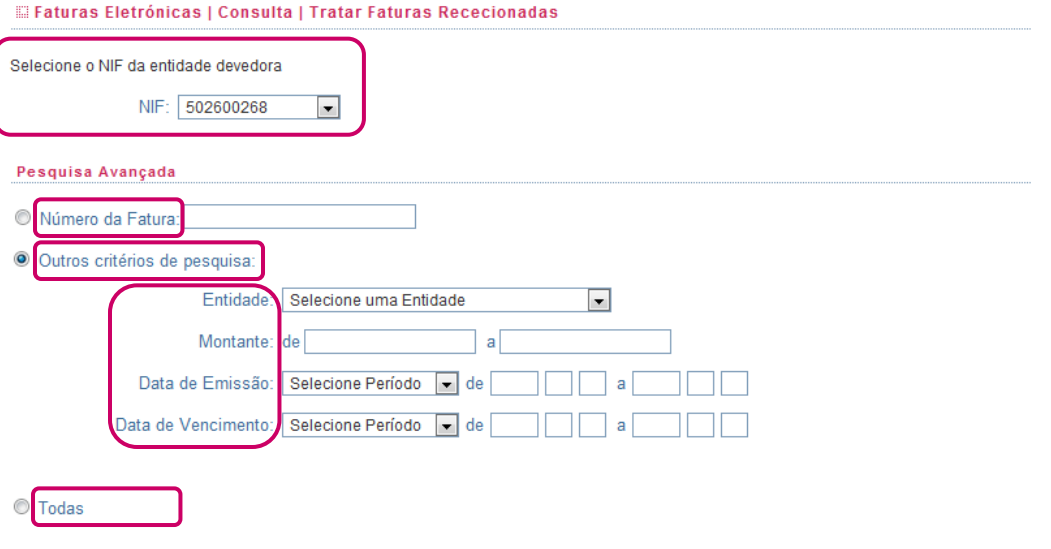

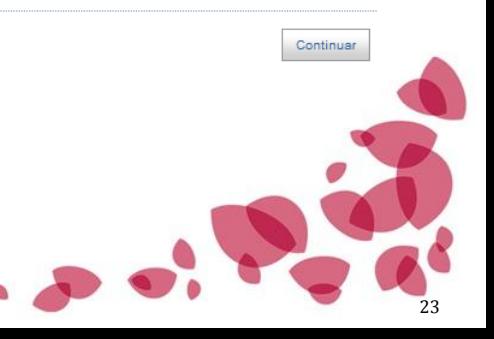

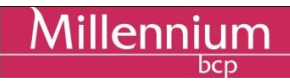

#### Gestão de Faturas

> Consultar

**Tratar Faturas Rececionadas** 

Gestão de Faturas

**Tratar Faturas Rececionadas** 

> Consultar

**Negina 1 de 4** 

### **FUNCIONALIDADES NO PORTAL DE EMPRESAS**

#### **B GESTÃO DE FATURAS (6/15)**

Dentro desta opção há duas possibilidades: **consultar** ou **tratar** faturas rececionadas.

#### **Tratar Faturas Rececionadas (2/13)**

- Considerando a seleção da opção "Todas", serão disponibilizadas todas as faturas rececionadas para tratamento .
- Neste écran, a Empresa poderá selecionar **o meio de pagamento**, que respeitará a informação introduzida na opção "**Gestão de Entidades » Criar**".
- Caso o "Status Banco" associado à fatura esteja preenchido com "**Pago" ou "Agendado", a caixa para seleção da fatura encontrar-se-á inibida**.
- **Não tendo qualquer informação preenchida, significa que a Empresa poderá exercer uma ação sobre a fatura, seleccionando a caixa**.

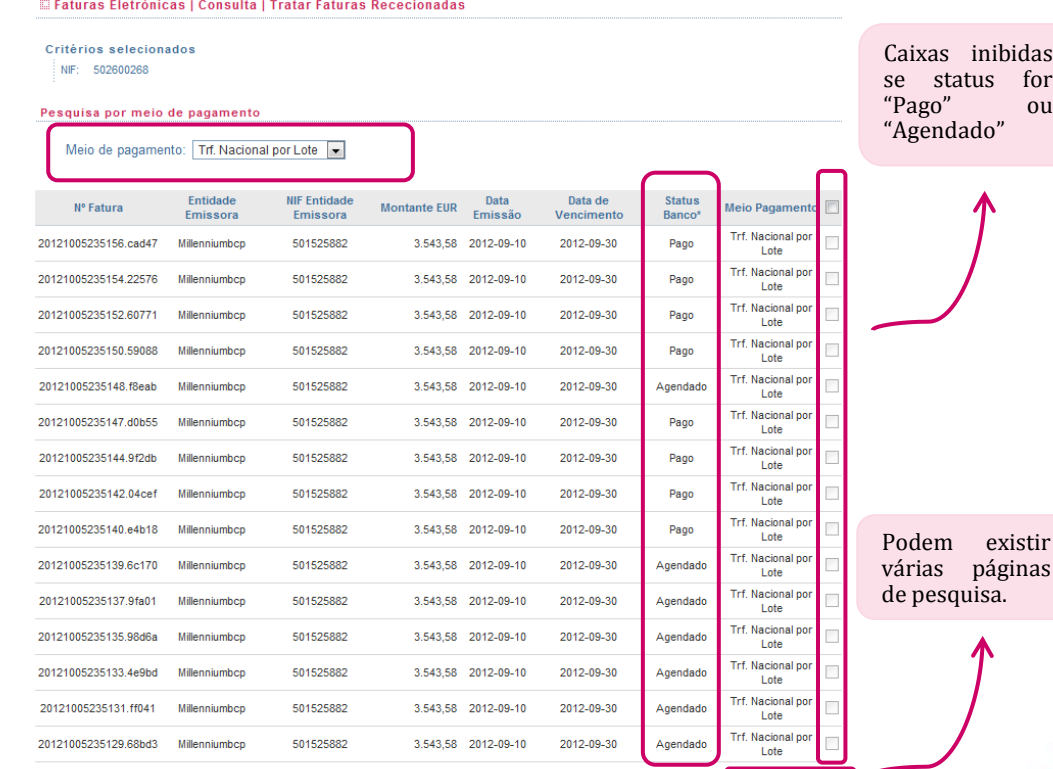

(7) Situação da fatura no sistema do banco. Pode divergir do estado da mesma fatura no sistema de faturação eletrónica onde a fatura reside

**NOTA**: O status das faturas não é atualizado online. Pode existir um delay de até 1 hora.

Pesquisa por meio de pagamento

Meio de pagamento: Trf. Nacional por Lote

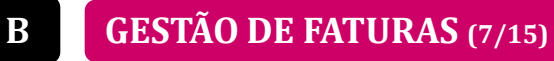

Dentro desta opção há duas possibilidades: **consultar** ou **tratar** faturas rececionadas.

**Tratar Faturas Rececionadas (3/13)**

**I MODALIDADE DE TRANSFERÊNCIA (POR LOTE) (1/5)**

 Admitindo que a Empresa irá pagar as faturas através de **transferência bancária**, esta deverá selecionar, na caixa "**Meio de Pagamento**", a opção "**Trf. Nacional por Lote**".

 De seguida, a Empresa deverá selecionar a(s)  $fatura(s)$  para  $a(s)$  qual(is) pretenda efetuar o pagamento.

**NOTA IMPORTANTE**: **Não é possível associar faturas que estejam situadas em diferentes páginas de pesquisa**. Ao passar-se para uma 2ª página, qualquer fatura selecionada na 1ª página será desselecionada.

Assim, só se pode associar a uma mesma operação de pagamento, faturas que estejam na mesma página despoletada pelo portal.

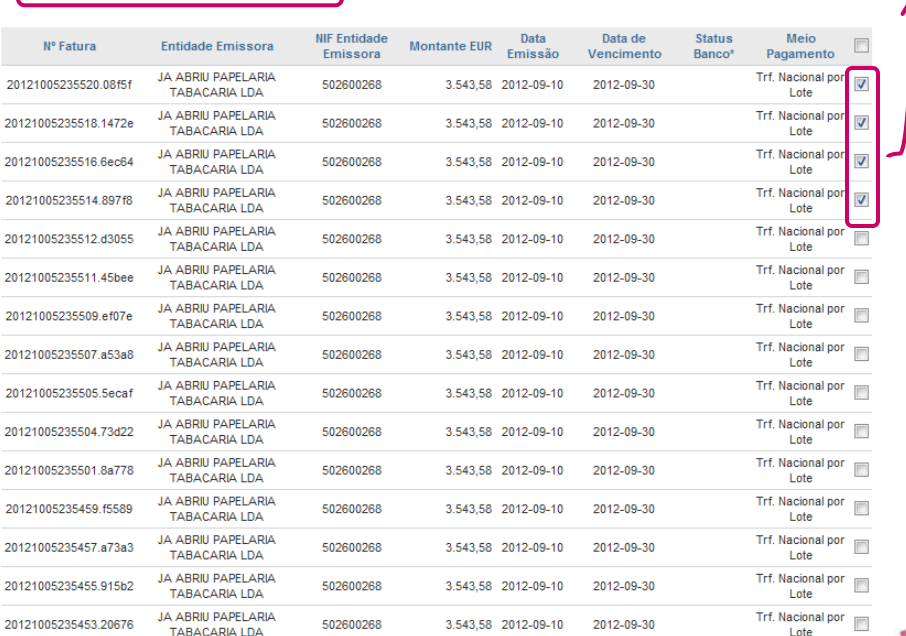

**NOTA**: Os dados da conta beneficiária respeitarão a informação introduzida na opção "**Gestão de Entidades » Criar"**.

Caso não coincidam, terão de ser alterados previamente.

> Consultar **Tratar Faturas Rececionadas** 

> Faturas selecionadas

para pagamento

- **B GESTÃO DE FATURAS (8/15)**
- Dentro desta opção há duas possibilidades: **consultar** ou **tratar** faturas rececionadas.

**Tratar Faturas Rececionadas (4/13)**

**I MODALIDADE DE TRANSFERÊNCIA (POR LOTE) (2/5)**

 Após seleção das faturas a pagar, a Empresa dará início ao **processo de pagamento**.

- Para tal, deverá selecionar:
	- − a **conta a debitar**;
	- − a **data de processamento** (pagamento);

− a **modalidade de pagamento**: um **débito por fatura ou um débito pelo total das faturas selecionadas**.

 O portal, de **forma automática**, gerará um **ficheiro PS2** de Pagamento a Fornecedores com o número de registos igual ao número de faturas a pagamento.

 O débito à conta (pelo total do Lote ou fatura a fatura) dependerá da **modalidade escolhida** pela Empresa.

**NOTA IMPORTANTE**: Se for selecionada uma fatura inserida num **contrato de factoring**, o portal irá apresentar não o NIB da Empresa beneficiária, mas sim um **NIB do Millennium bcp**, sem qualquer possibilidade de alteração.

#### Faturas Eletrónicas | Transferências por lote

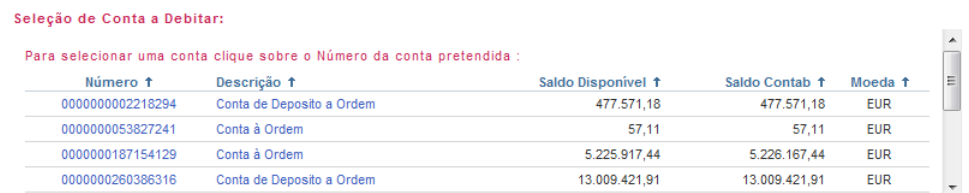

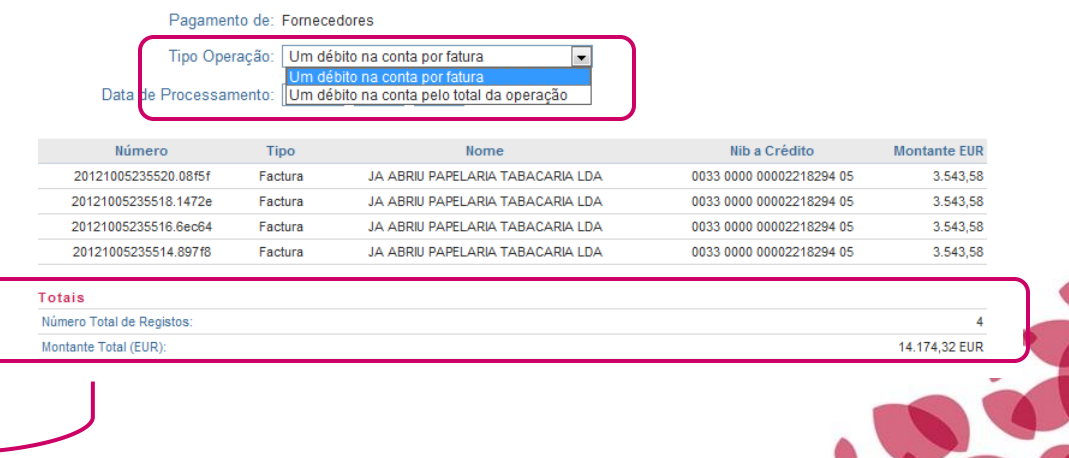

Exemplo para débito pelo total de faturas selecionadas

26

> Consultar

**Tratar Faturas Rececionadas** 

#### **FUNCIONALIDADES NO PORTAL DE EMPRESAS**

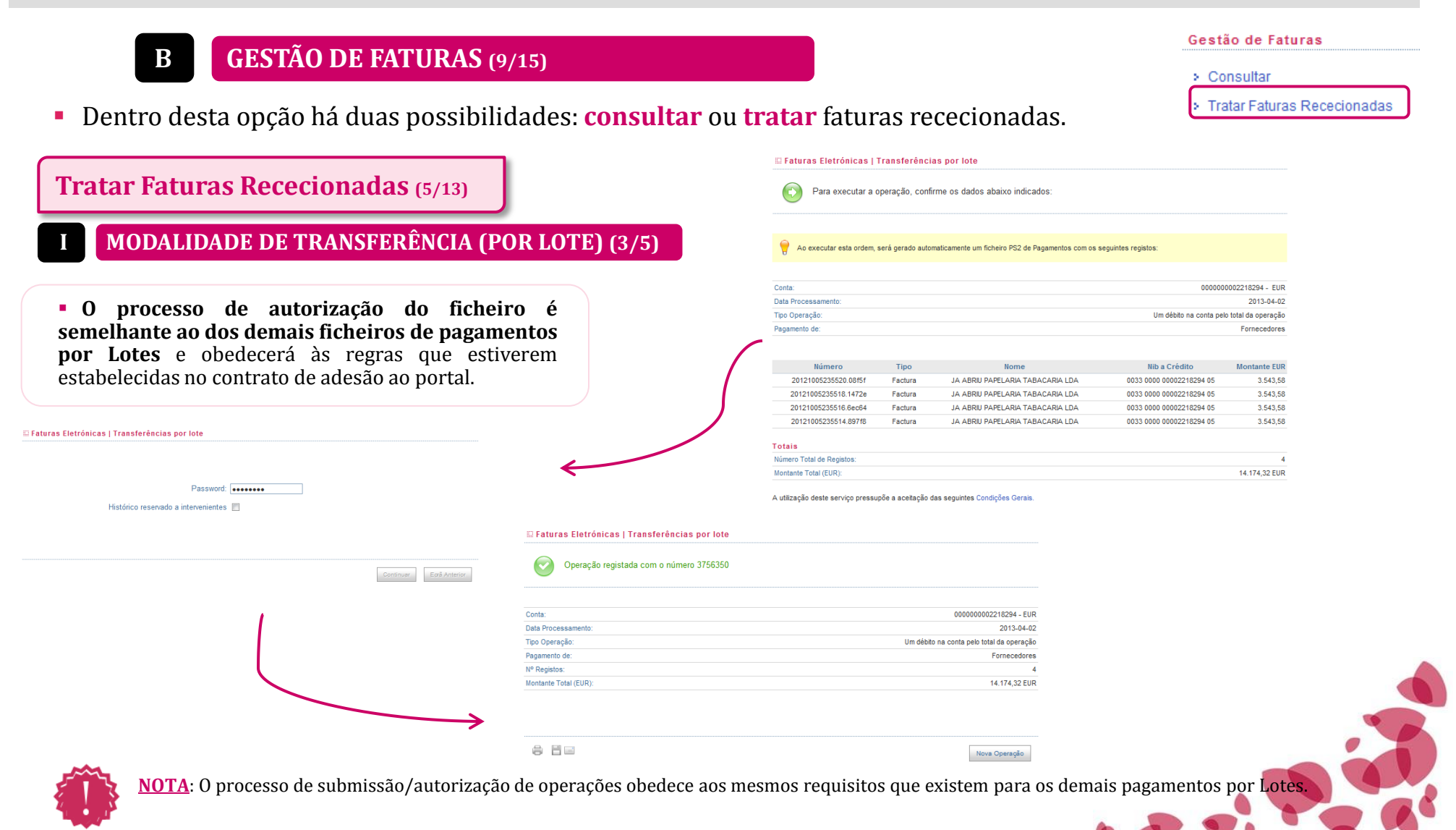

#### **FUNCIONALIDADES NO PORTAL DE EMPRESAS**

Critério

![](_page_27_Picture_221.jpeg)

Dentro desta opção há duas possibilidades: **consultar** ou **tratar** faturas rececionadas.

**Tratar Faturas Rececionadas (6/13)**

#### **I MODALIDADE DE TRANSFERÊNCIA (POR LOTE) (4/5)**

 Depois de efetuado o pagamento, a Empresa poderá consultar as operações no "**Histórico de Operações**", estando os pagamentos associados ao serviço de Faturação Eletrónica perfeitamente identificados com a nomenclatura "**Fact. Eletrónicas – Transf. Nacional por Lotes**".

 Tal como para os demais serviços de pagamentos por Lotes, a Empresa também poderá obter **ficheiros de retorno**, bem como **comprovativos registo-aregisto**.

![](_page_27_Picture_222.jpeg)

Para realizar a consulta selecione um ou mais critérios de pesquisa

![](_page_27_Picture_223.jpeg)

(1) O detalhe do ficheiro em operações por lote poderá não estar disponível decorridos 6 meses após o seu processamento.

<sup>(2)</sup> Critério de pesquisa reservado a administradores do serviço.

![](_page_27_Picture_224.jpeg)

> Consultar

**Tratar Faturas Rececionadas** 

20121005235516.6ec64

20121005235514.897f8

- **B GESTÃO DE FATURAS (11/15)**
- Dentro desta opção há duas possibilidades: **consultar** ou **tratar** faturas rececionadas.

**Tratar Faturas Rececionadas (8/13)**

**I MODALIDADE DE TRANSFERÊNCIA (POR LOTE) (5/5)**

 Numa fase intermédia, o **status passará a "Agendado" e depois passará a "Pago"**.

 Nesta fase, o Cliente já não poderá intervir sobre estas faturas.

![](_page_28_Picture_185.jpeg)

3.543,58 2012-09-10

3.543,58 2012-09-10

502600268

502600268

Faturas Eletrónicas | Consulta | Tratar Faturas Rececionadas

TABACARIA I DA

JA ABRIU PAPELARIA

TABACARIA I DA

![](_page_28_Picture_9.jpeg)

> Consultar

**Tratar Faturas Rececionadas** 

Millenniun

![](_page_28_Picture_186.jpeg)

Lote Trf. Nacional por

Lote

Agendado

Agendado

2012-09-30

2012-09-30

 $\begin{array}{c} \hline \end{array}$  $\sim$  $\overline{\phantom{a}}$ 

Pesquisa por meio de pagamento

![](_page_29_Figure_2.jpeg)

Dentro desta opção há duas possibilidades: **consultar** ou **tratar** faturas rececionadas.

**Tratar Faturas Rececionadas (9/13)**

#### **II MODALIDADE DE PAG.SERVIÇOS MB (POR LOTE) (1/4)**

 Admitindo que a Empresa irá pagar as faturas através de **pagamento de serviços**, esta deverá selecionar, na caixa "**Meio de Pagamento**", a opção "**Pag. Serviços por Lote**".

 De seguida, a Empresa deverá selecionar a(s)  $fatura(s)$  para  $a(s)$  qual(is) pretenda efetuar o pagamento.

**NOTA IMPORTANTE**: **Não é possível associar faturas que estejam situadas em diferentes páginas de pesquisa**. Ao passar-se para uma 2ª página, qualquer fatura selecionada na 1ª página será desselecionada.

Assim, só se pode associar a uma mesma operação de pagamento, faturas que estejam na mesma página despoletada pelo portal.

![](_page_29_Picture_458.jpeg)

506824519

506824519

**OBRAS PUB SA** 

OAB URB CONST CIVIL

**OBRAS PUB SA** 

OAB URB CONST CIVIL

**OBRAS PUB SA** 

20121006000908.83359

20121006000906.4aec5

![](_page_29_Picture_11.jpeg)

**NOTA**: Os dados da entidade e da referência respeitarão a informação introduzida na opção "**Gestão de Entidades » Criar**.

![](_page_29_Picture_13.jpeg)

Gestão de Faturas

> Consultar

**Tratar Faturas Rececionadas** 

Faturas selecionadas para pagamento

> nto

> > $\mathcal{I}$

 $\overline{\mathsf{v}}$ 

 $\overline{\mathcal{L}}$ 

V

 $\overline{\mathcal{L}}$ 

 $\overline{\mathbf{v}}$ 

 $\overline{\mathbf{v}}$ 

 $\overline{\mathbf{v}}$ 

 $\overline{\mathsf{v}}$ 

 $\overline{\mathcal{L}}$ 

Lote Pag. Serviços por

Lote

Pag. Serviços por

2012-09-30

2012-09-30

3.543.58 2012-09-10

3.543.58 2012-09-10

30

- **B GESTÃO DE FATURAS (13/15)**
- Dentro desta opção há duas possibilidades: **consultar** ou **tratar** faturas rececionadas.

**Tratar Faturas Rececionadas (10/13)**

#### **II MODALIDADE DE PAG.SERVIÇOS MB (POR LOTE) (2/4)**

 Após seleção das faturas a pagar, a Empresa dará início ao **processo de pagamento**.

#### Para tal, deverá selecionar:

- − a **conta a debitar**;
- − a **data de processamento** (pagamento) e

 **Introduzir as referências MB** associadas a cada fatura (por default, assume a entidade e a referência definidas na opção "**Gestão de Entidades » Criar")**

 O portal, de **forma automática**, gerará **um ficheiro de pagamento de Serviços MB**, com o número de registos igual ao número de faturas a pagamento.

#### Seleção de Conta a Debitar:

![](_page_30_Picture_261.jpeg)

Data de Processamento: 2013 04 02 (aaaa-mm-dd)

![](_page_30_Picture_262.jpeg)

![](_page_30_Picture_263.jpeg)

#### Gestão de Faturas

> Consultar

**Tratar Faturas Rececionadas** 

#### **FUNCIONALIDADES NO PORTAL DE EMPRESAS**

![](_page_31_Figure_3.jpeg)

![](_page_32_Picture_363.jpeg)

Dentro desta opção há duas possibilidades: **consultar** ou **tratar** faturas rececionadas.

**Tratar Faturas Rececionadas (12/13)**

#### **II MODALIDADE DE PAG.SERVIÇOS MB (POR LOTE) (4/4)**

 Depois de efetuado o pagamento, a Empresa poderá consultar as operações no "**Histórico de Operações**", estando os pagamentos associados ao serviço de Faturação Eletrónica perfeitamente identificados com a nomenclatura "**Fact. Eletrónicas – Pag. Serviços por Lotes**".

 Tal como para os demais serviços de pagamentos por Lotes, a Empresa também poderá obter **ficheiros de retorno**.

**NOTA IMPORTANTE**: Ao contrário dos demais pagamentos por Lote, o Pag. Serviços MB por Lote tem o seguinte comportamento ao nível do débito em conta:

 **o débito é feito por cada fatura** (registo) e não pelo total do Lote;

 os registos que se revelem incorretos não serão processados, pelo que não ocorrerá débito à conta;

 será emitida uma **Nota de Lançamento por cada registo (fatura) processado/válido**.

#### **El Histórico de Operações**

Para realizar a consulta selecione um ou mais critérios de pesquisa

#### Critérios de pesquisa

![](_page_32_Picture_364.jpeg)

(1) O detalhe do ficheiro em operações por lote poderá não estar disponível decorridos 6 meses após o seu processamento

<sup>(2)</sup> Critério de pesquisa reservado a administradores do serviço

![](_page_32_Picture_365.jpeg)

#### Gestão de Faturas

> Consultar

**Tratar Faturas Rececionadas** 

### **FUNCIONALIDADES NO PORTAL DE EMPRESAS**

![](_page_33_Picture_103.jpeg)

 Nesta opção, o portal disponibiliza um link em que a Empresa poderá fazer o **download do impresso de adesão** ao Serviço de faturação Eletrónica, que deverá ser entregue numa Sucursal do Millennium bcp.

Faturas Eletrónicas | Pedido de Adesão a Plataforma de Faturação

Para aderir ao serviço de Faturas Eletrónicas deverá observar os seguintes procedimentos:

1. Formalizar o pedido de adesão ao serviço de Faturação Eletrónica.

2. Solicitar ao seu Interlocutor habitual no Banco a documentação necessária para a formalização deste pedido.

![](_page_33_Picture_9.jpeg)